# **Autodesk Inventor**

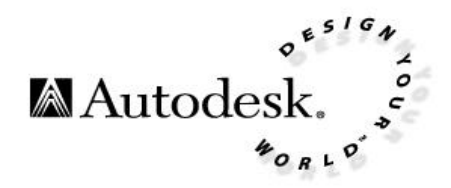

### **================================================================================== ================================================================================== Hot Keys** Functionality **Key or Key combination** Notes Help F1 Starts DSS<br>
Pan Transparent F2 Transparent Transparent Transparent – click to activate Zoom **F3** F3 Transparent – click to activate Rotate F4 Transparent – click to activate<br>
F6 Transparent – click to activate<br>
F6 Back 10 views/steps **Back 10 views/steps** Zoom Last **Shift F5** Shift F5 **Forward after Previous** Shift F5

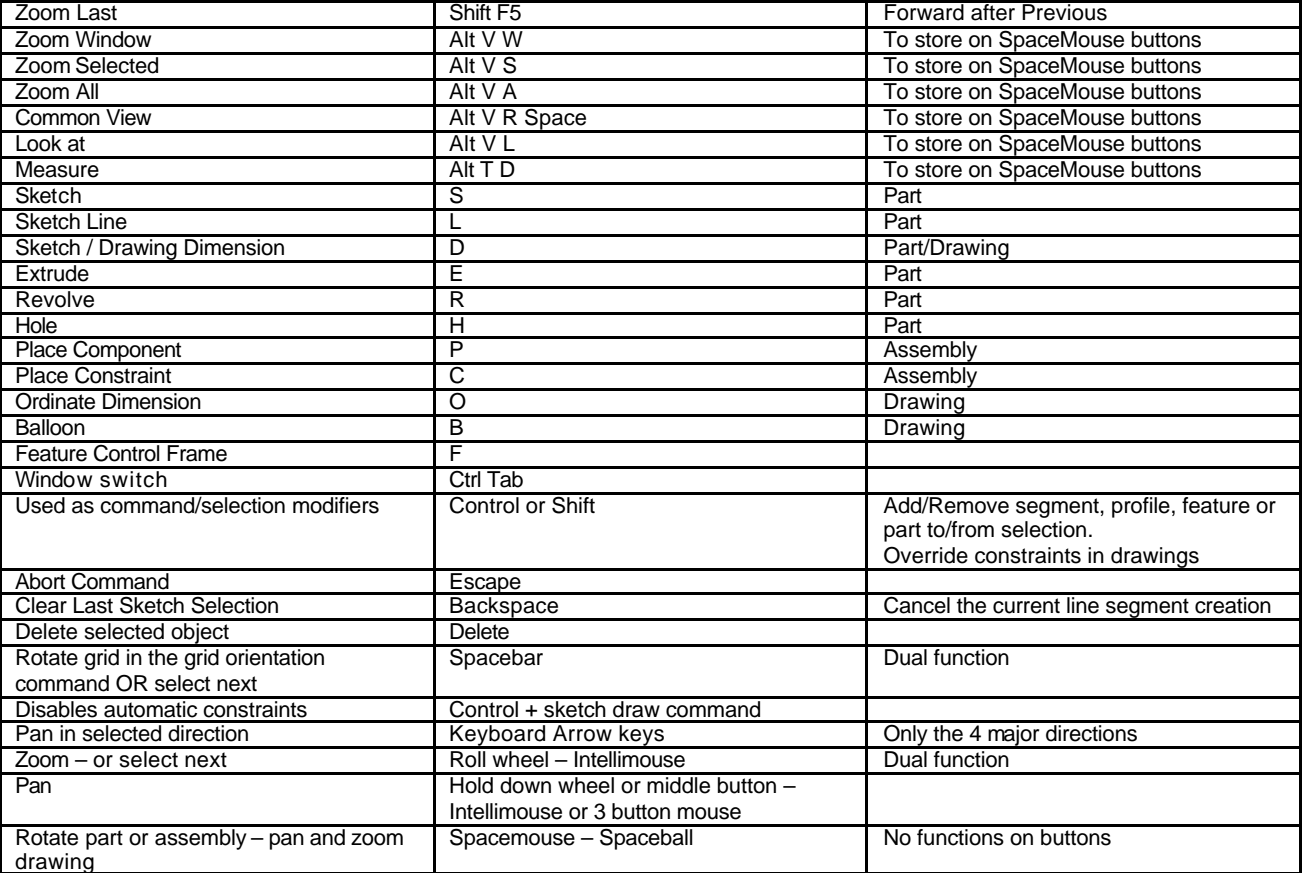

### **Standard Windows Keys:**

=================================================================================== Ctrl-Z=Undo,Ctrl-Y=Redo,Ctrl-C=Copy,Ctrl-V=Paste,Ctrl-S =Save,Ctrl-O =Open,Ctrl-N =New doc,Ctrl-P =Print.

# ===================================================================================

## **Format for Excel Spread Sheets:**

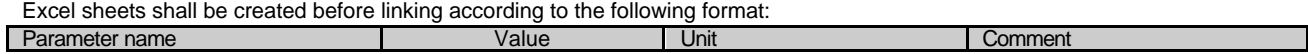

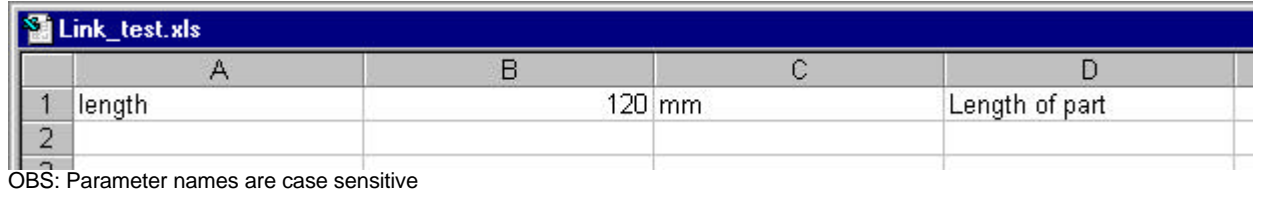

===================================================================================

## **Equation Operators and Functions**

Keep track of when units are to be used in parameters. The default units are dependent of the unit system in the actual file. If You wonder why You in some cases get a factor 10 error when making a typo in a mm based file – it's because the base unit for Inventor is cm (= 10 mm). Behavior of this area will change during R1 – don't make too complex parameter driven designs at this point.

If you want to use the Sine function in a parameter – use the following way of define the parameter – and the correct value 35.35 will be returned.

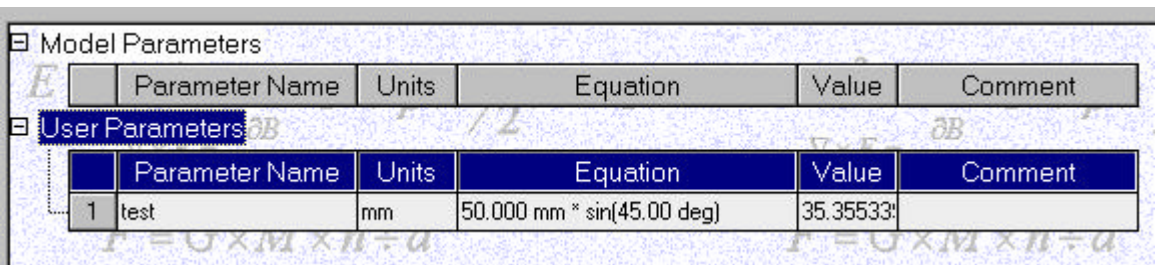

## **Equation Operators and Functions**

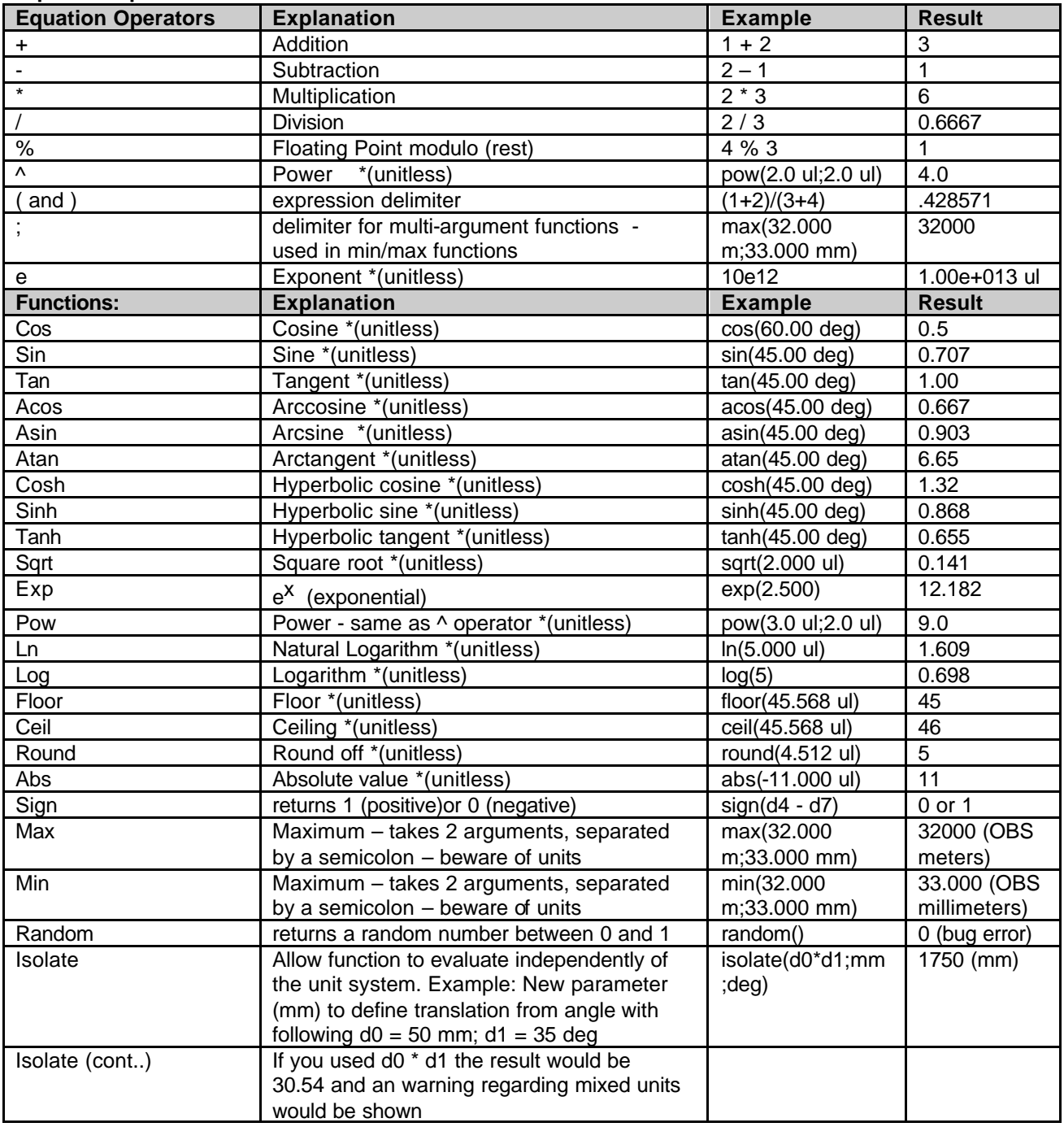